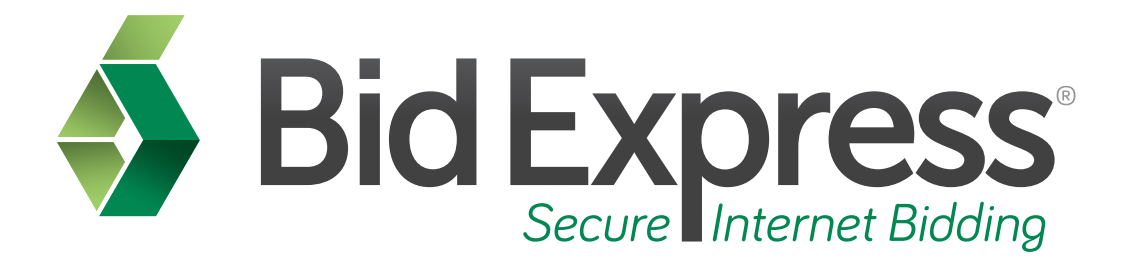

# **Message Center Tutorial**

## **Using the Message Center in the Bid Express Service**

*January 2014* 

Prepared by:

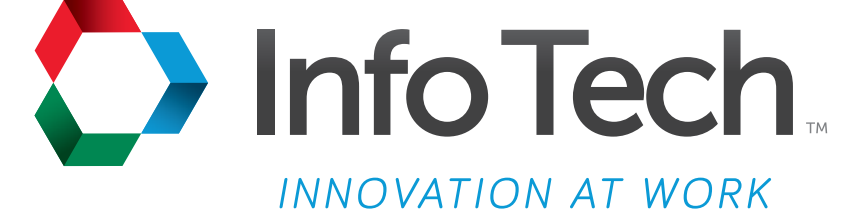

Address: 5700 SW 34th Street, Suite 1235, Gainesville, Florida 32608-5371 Phone: (352) 381-4400 • FAX: (352) 381-4444 • E-mail: info@infotechfl.com • Web: www.infotechfl.com

Prepared By

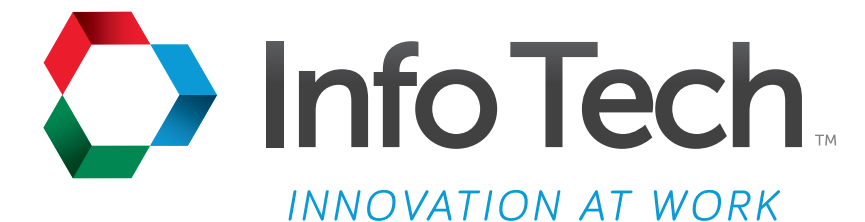

Address: 5700 SW 34th Street, Suite 1235, Gainesville, Florida 32608-5371 Web: www.infotechfl.com

Customer support for the Bid Express service is available by phone or email Monday through Friday from 7:00 am - 8:00 pm Eastern Time, excluding legal holidays.

#### **Contact Bid Express**

By mail: Bid Express 5700 SW 34th Street, Suite 1235 Gainesville, FL 32608-5371

By phone or FAX: Toll free phone: (888) 352-BIDX (2439) Phone: (352) 381-4888 Fax: (888) 971-4191

By email: Support: customer.support@bidx.com Feedback: feedback@bidx.com

Bid Express and the Bid Express logo, and Info Tech are registered service marks of Info Tech, Inc. Digital ID is a trademark of Info Tech, Inc.

Copyright © 2014, Info Tech, Inc. All rights reserved. This document or parts thereof may not be reproduced in any form without written permission of Info Tech, Inc. Produced in the United States of America.

Trns•port Expedite and the Trns•port Expedite logo are registered trademarks of AASHTO.

AASHTOWare Project Expedite is a trademarks of AASHTO.

Trns•port Expedite and AASHTOWare Project Expedite represent one or more proprietary products of AASHTO.

AASHTOWare and AASHTOWare Project are registered service marks and trademarks of AASHTO. Other product and company names mentioned herein may be trademarks and/or service marks of their respective owners.

© Copyright 2014 by the American Association of State Highway and Transportation Officials, Inc. All rights reserved. This document or parts thereof may not be reproduced in any form without written permission of the publisher. Printed in the United States of America.

#### **Page 1**

Welcome to the Bid Express Message Center tutorial. In this tutorial you will learn the basics on how to use the Message Center.

#### **Page 2**

Before we get started you will need:

- 1. An active Bid Express account
- 2. Internet connection

#### **Page 3**

The Message Center was developed to ensure contractors could receive notifications from the agencies in which they bid from within their own personal Bid Express subscription.

Log into your Bid Express account.

#### **Page 4**

Click the Message icon in the top right corner of the page. The Bid Express service takes you to the My Message Center: Inbox. This message Inbox behaves just like an email account. To the left side of the page you have a several mailboxes.

All incoming messages go to your Inbox. You can sort messages into other mailboxes depending on your preferences.

#### **Page 5**

To sign up for or update your notifications, click the Manage Messages and Notifications link in the upper right corner.

#### **Page 6**

Choose an agency from which you wish to receive notifications.

Select the check boxes for the types of notification you wish to receive. Select the Message check box if you want to only see the messages when you go to the Message Center. Select the Email check box to receive an email when your selected type of notification is sent. The email will contain a link to the Message Center, where you can view your message.

When finished making all selections click SAVE.

The Bid Express services takes you to the View messages and Notifications page where you can view the types of notifications you signed up for the agency you selected.

To manage notifications for another agency, click the Manage Messages and Notifications link in the upper right corner. To return to the main Message Center click My Message Center on the navigation trail.

#### **Page 7**

The Bid Express service returns you to the My Message Center: Inbox. This message Inbox behaves just like an email account.

A star on the Messages icon indicates you have unread messages. To read your messages, select the message from the list. The Bid Express service goes to the View Message page and displays the message details.

#### **Page 8**

After you read the message, click My Message Center in the upper left of the Message Center window. The Bid Express service returns you to the My Message Center inbox.

#### **Page 9**

You can delete the messages from your Message Center. An email that has been deleted cannot be recovered.

Select the check box for the messages you wish to delete.

Click DELETE. A delete confirmation window displays.

Click OK. The Bid Express service deletes the selected messages.

### **Page 10**

You can store your message in any of your predefined mail boxes.

Select the check box for the messages you wish to move.

Select the down arrow on the Move To list and choose the mailbox to where you want your messages moved. The Bid Express service moves the messages to the selected mailbox.